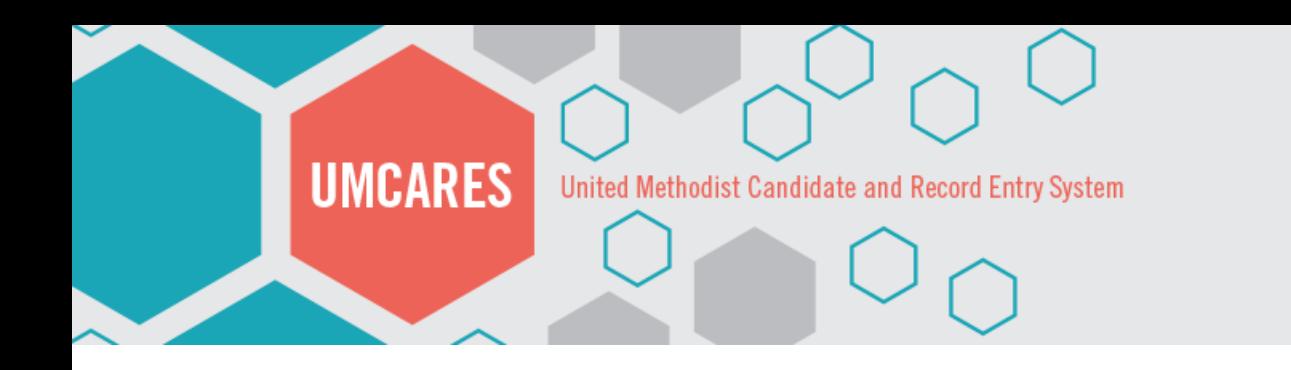

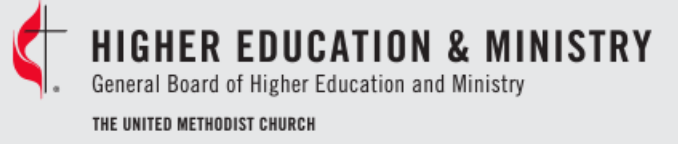

# UMCARES:

Updating District Superintendents

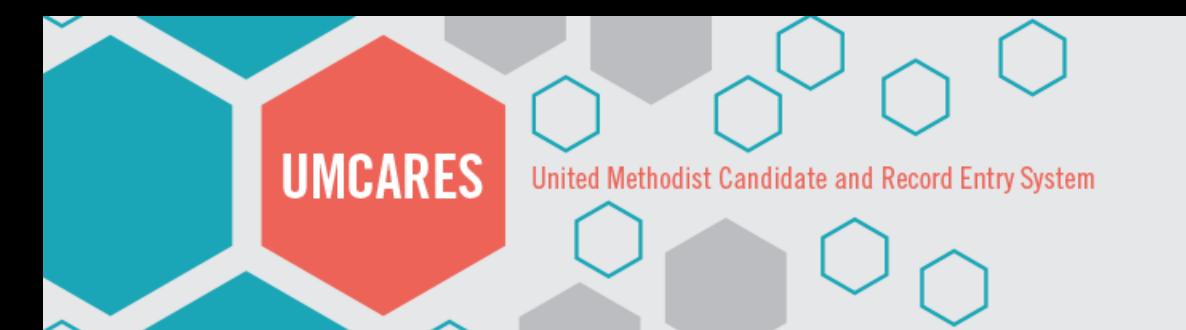

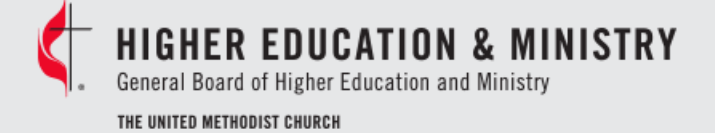

## **Pulling a List of Active District Superintendents (DS):**

- Click on **Search** in the header bar
- Select **Advanced**
- Switch to the **Roles** tab
- Select **District Superintendent (GBHEM)** from the **Roles Menu**
- Change the radio button to **Show Active Registered**
- Click **Search**
- To view the DS record click on **Profile**
- To export your list DSs select **Export CSV**

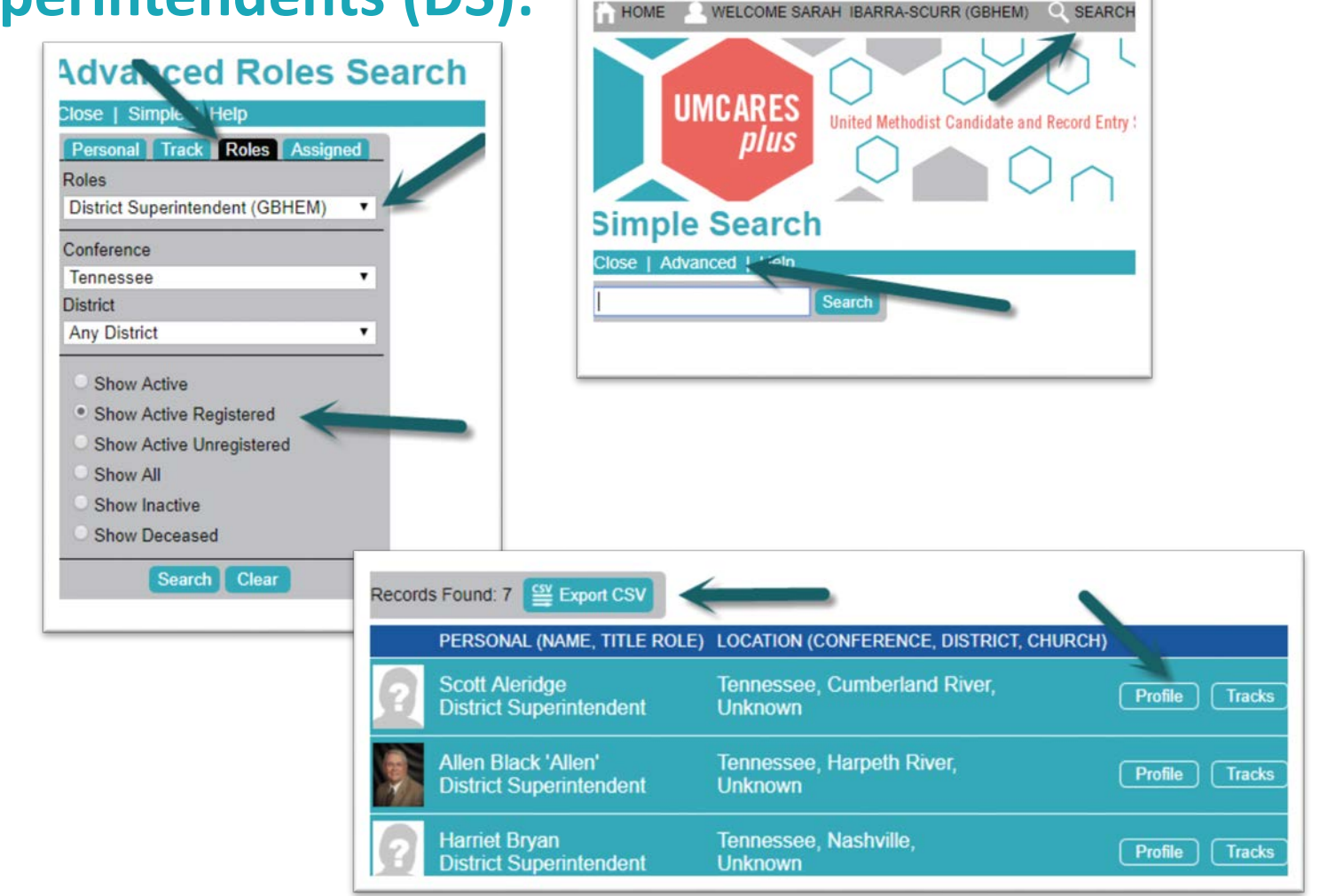

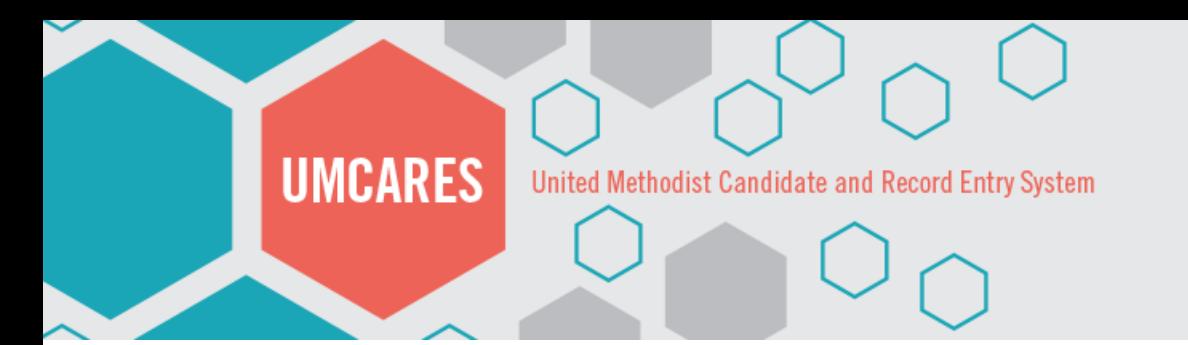

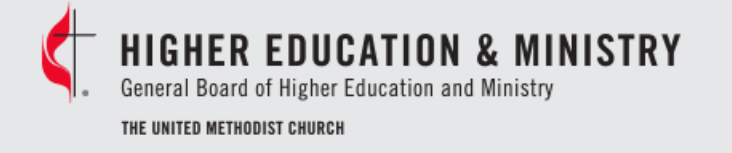

Close | Edit | Add Role | Block User | Help

False

**District** 

**Is Active** Is Deceased

**Access Level** 

## **Removing Former District Superintendents: No New Role**

- Open **Security** in the **Profile Sections Menu**
- Click on **Edit**
- Check the **Account Disabled** box
- Click on **Save**

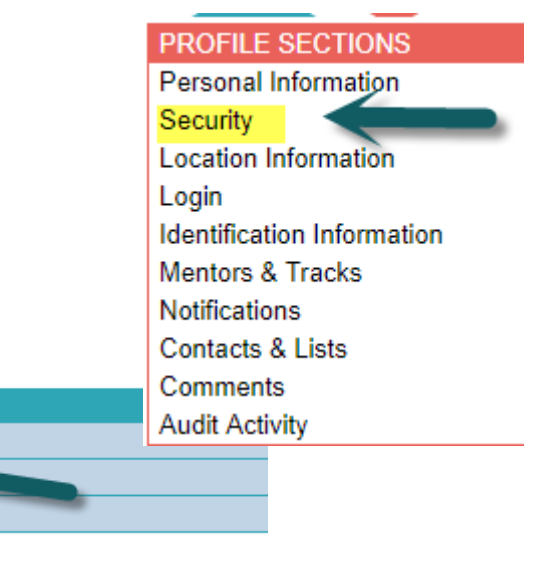

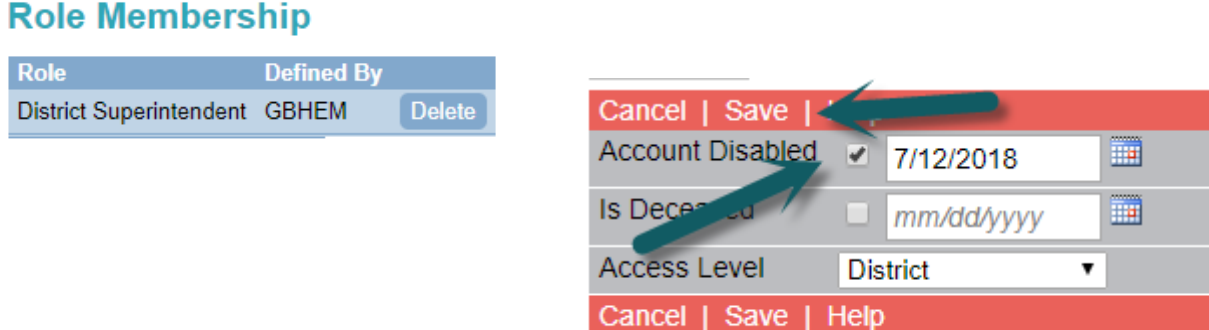

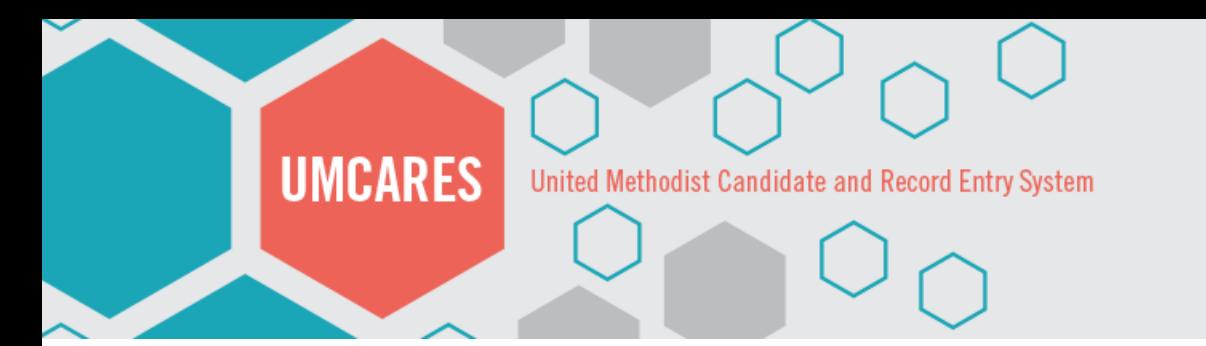

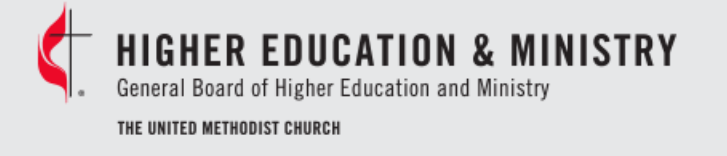

## **Removing Former District Superintendents: With a New Role**

- Search for District Superintendent
- Open **Security** in the **Profile Sections Menu**
- Click on **Delete** next to the District
	- Superintendent role

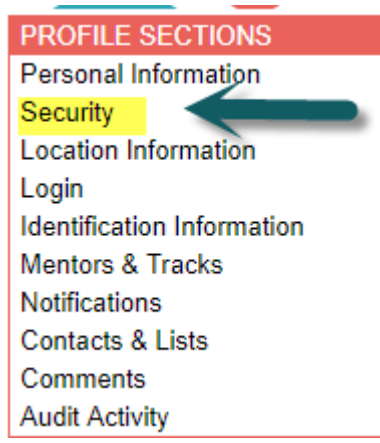

#### **Role Membership**

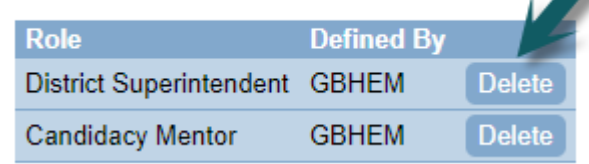

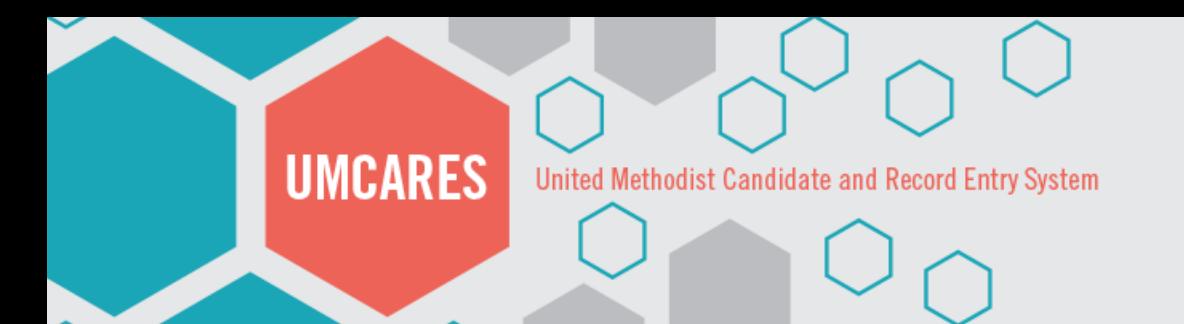

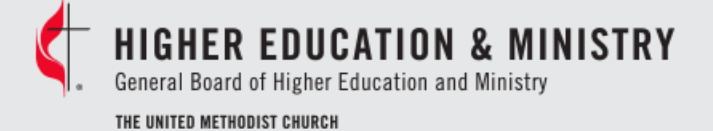

## **Adding District Superintendents: Already in UMCARES**

• Open **Security** in the **Profile** 

#### **Sections Menu**

- Click **Add Role**
- Select **District Superintendent (GBHEM)** from the role menu
- Check the box for **Update Access Level**
- Click on **Add**

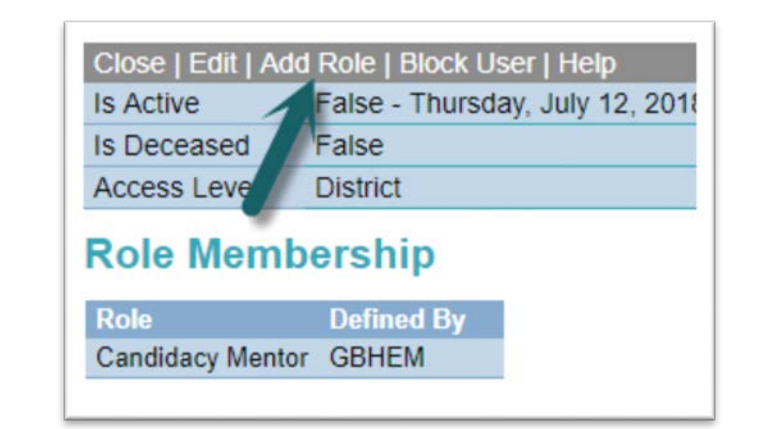

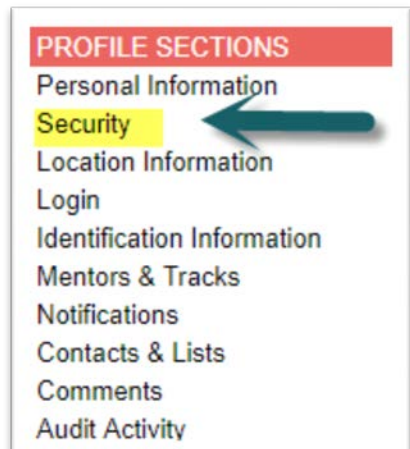

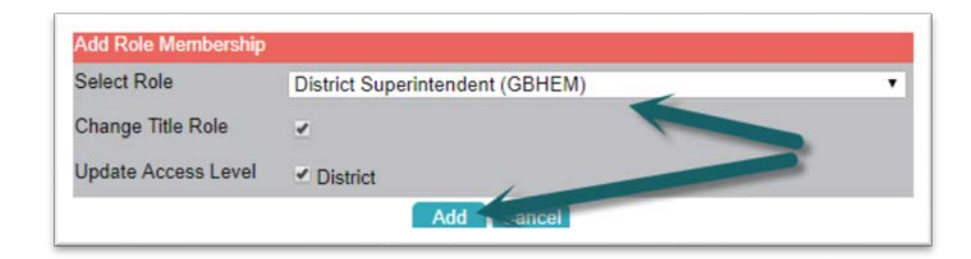

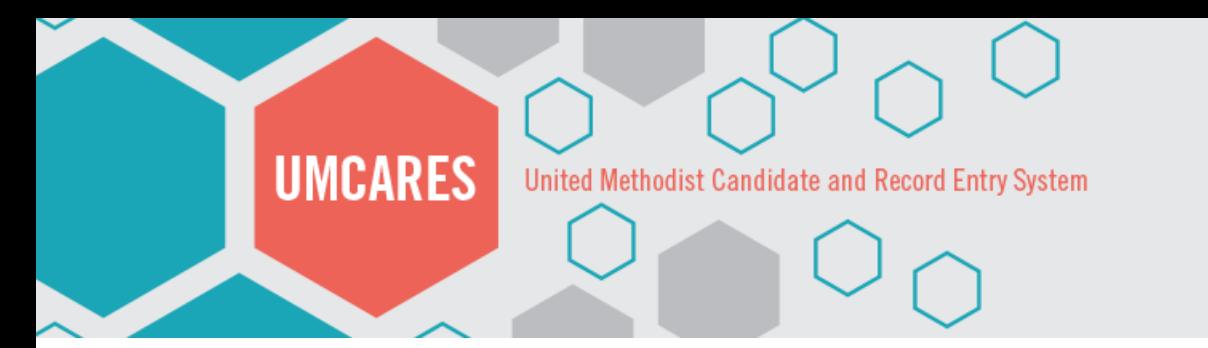

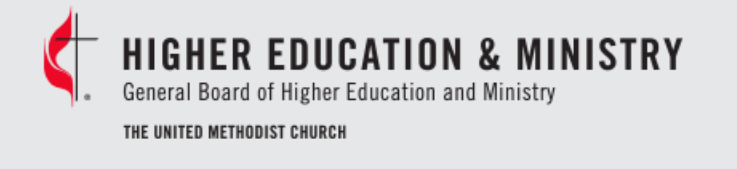

## **Adding District Superintendents: Already in UMCARES Cont.**

- Open **Location Information** in the **Profile Sections Menu**
- Verify the current location (the top location listed under Location and History) is correct
- To update the location click **Add Location**
- Select the correct District for the DS
- Click **Add**

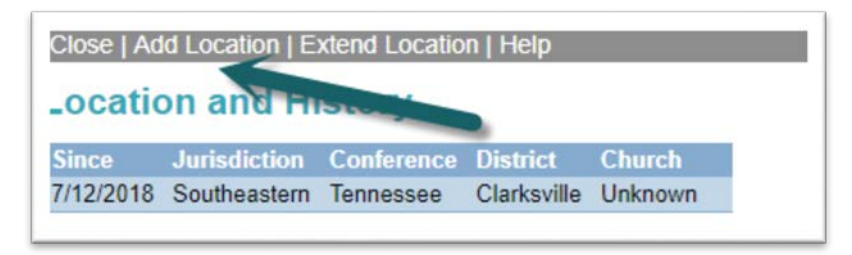

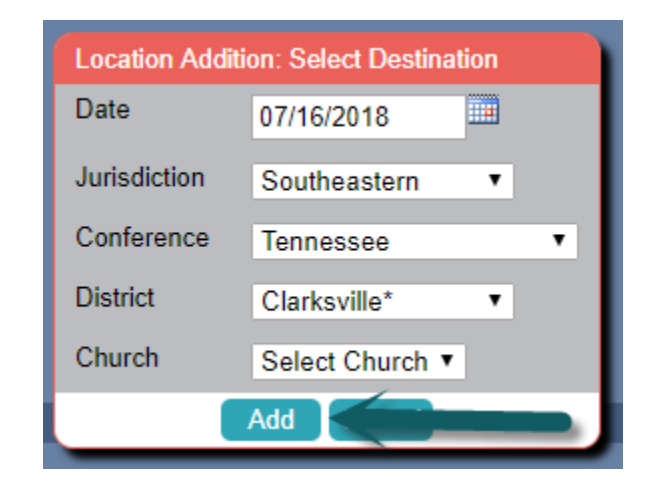

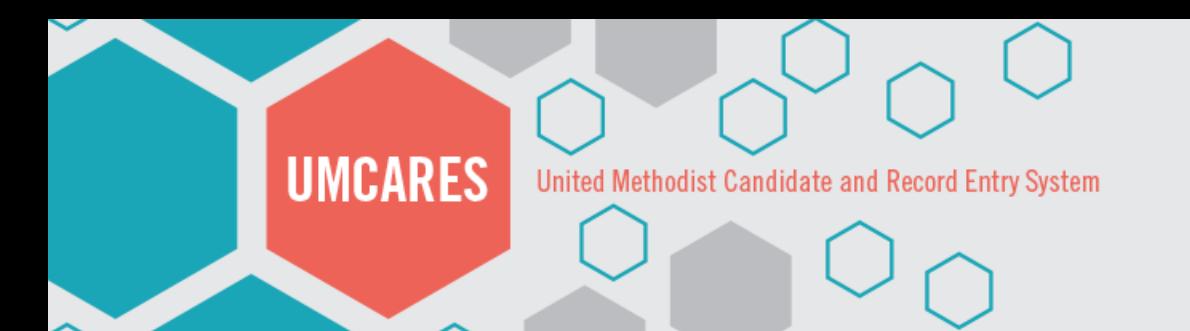

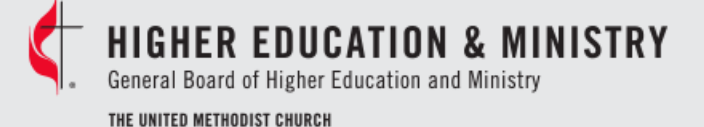

## **Adding District Superintendents: NOT in UMCARES**

- Open the **New User Wizard** from the Administration Menu
- Select the **Administrative User**  option
- Click **Next**
- Enter in the new DS's name and email information

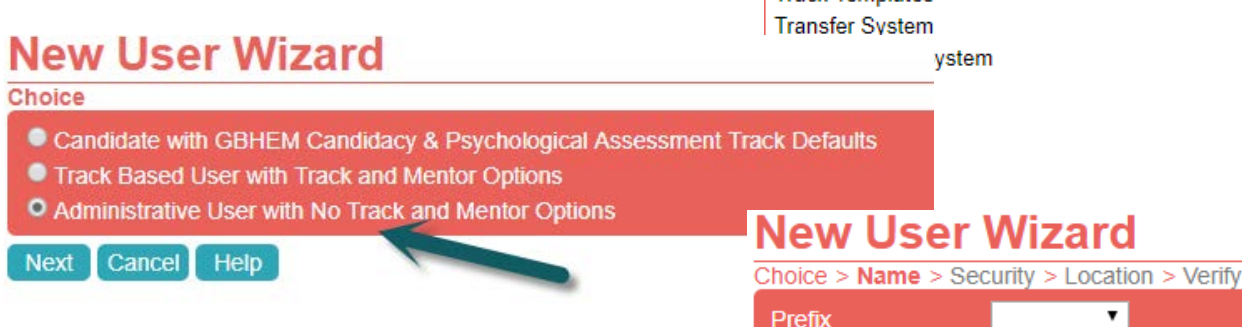

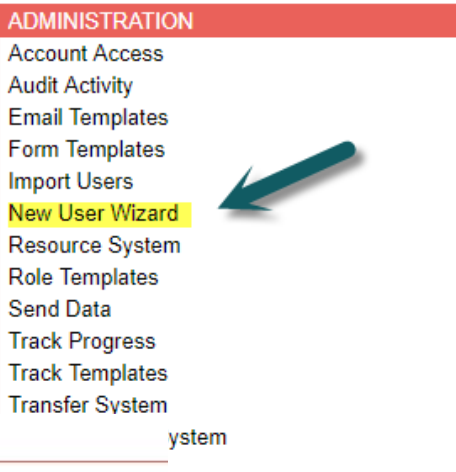

First Name\* Last Name\*

**Email Address Email Verify** 

Next

**Suffix** 

**Previous** 

 $\mathbf{v}$ 

Help

 $\overline{\phantom{a}}$ 

Cancel

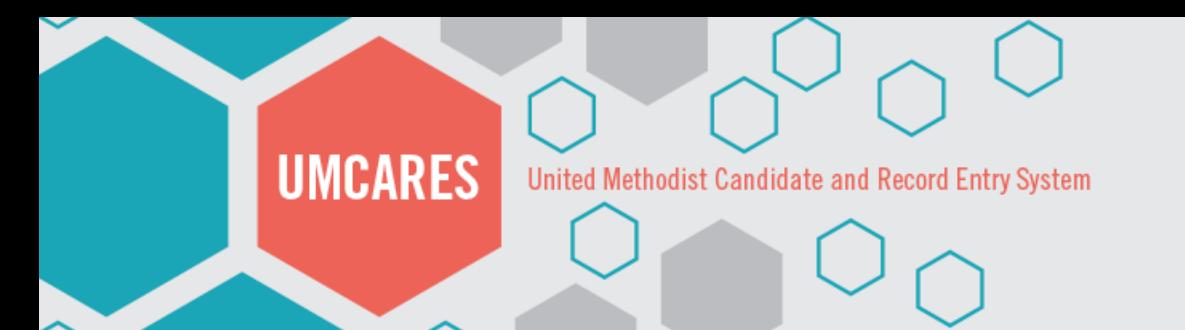

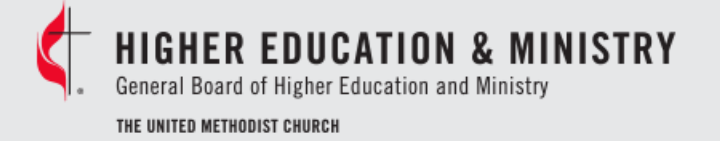

## **Adding District Superintendents: NOT in UMCARES Cont.**

• Choose **District** from the **Access** 

**Level** drop-down menu

- Choose **District Superintendent (GBHEM)** from the **Title Role** dropdown menu
- Complete the location information form
- Verify the Information and click

**Save and Return to Home Screen**

### **New User Wizard**

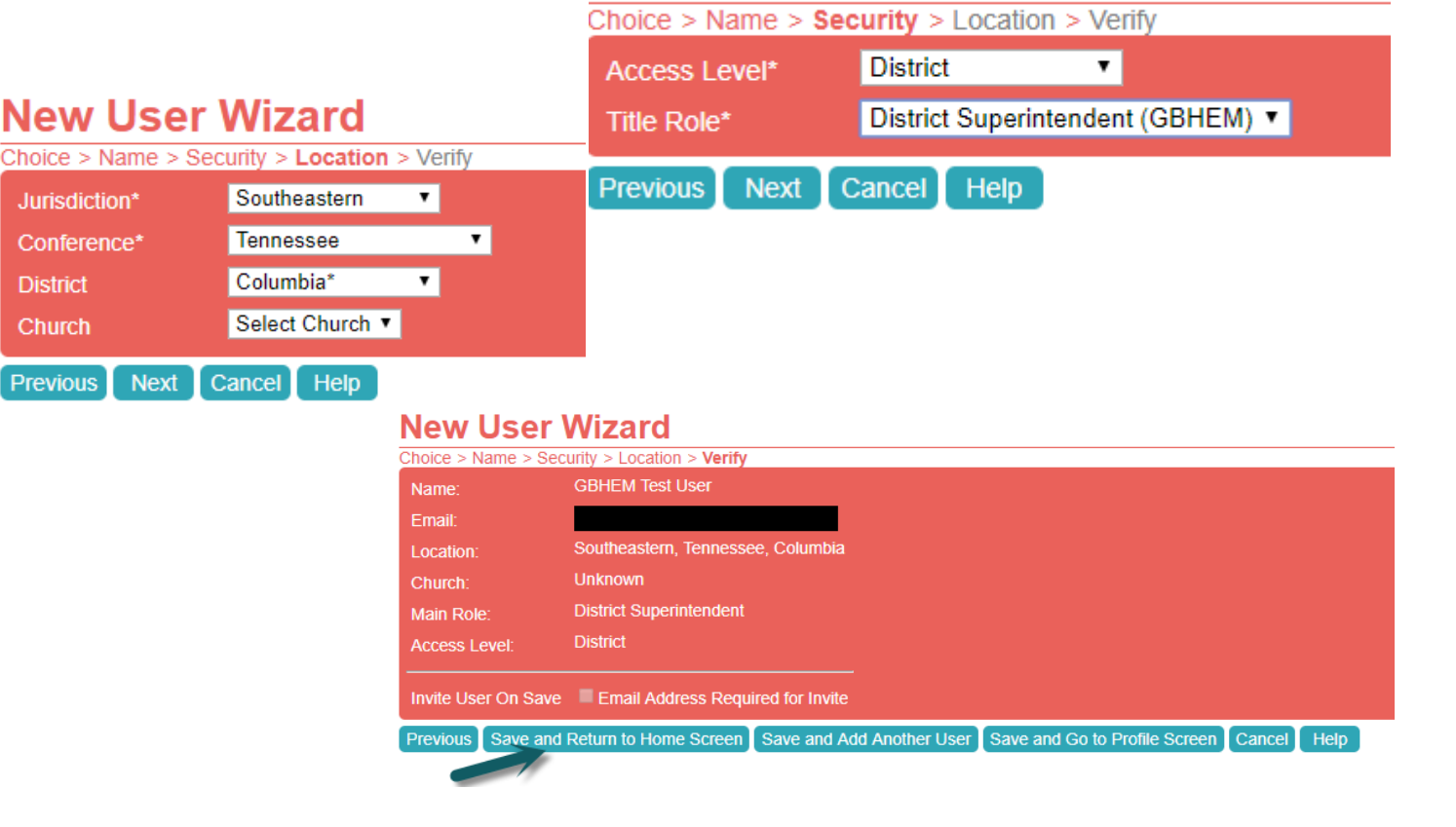